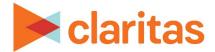

# **Potential vs Potential Report**

#### **OVERVIEW**

This document will take you through the process of creating a Potential vs Potential report.

The Potential vs. Potential report lets you analyze two profiles to help you rank and identify detail-level geographies within your analysis area for potential engagement/usage of the profile behaviors. The analysis is based on the concept that you can plot each geography's market potential index scores on a four-quadrant grid with each quadrant representing the likelihood of households in a geography to engage in both of the behaviors, as follows:

- Hi/Hi The propensity to engage in the first profile's behavior is high (greater than 100), and the
  propensity to engage in the second profile's behavior is also high. Households or individuals in
  these detail-level geographies would be most likely of all your detail-level geographies to
  engage in both profiles' behaviors.
- Hi/Lo The propensity to engage in the first profile's behavior is high, but the propensity to
  engage in the second profile's behavior is low (less than 100). Although households or
  individuals in these detail-level geographies would be likely to engage in your first profile's
  behavior, they would be unlikely to engage in your second profile's behavior.
- Lo/Hi The propensity to engage in the first profile's behavior is low, but the propensity to
  engage in the second profile's behavior is high. Households or individuals in these detail-level
  geographies would be unlikely to engage in your first profile's behavior, they would be likely to
  engage in your second profile's behavior.
- Lo/Lo The propensity to engage in the first profile's behavior is low, and the propensity to engage in the second profile's behavior is also low. Households or individuals in these detail-level geographies would be the least likely of all to engage in either profiles' behaviors.

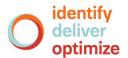

#### LOCATE THE REPORT

1. From the homepage, click on Reports.

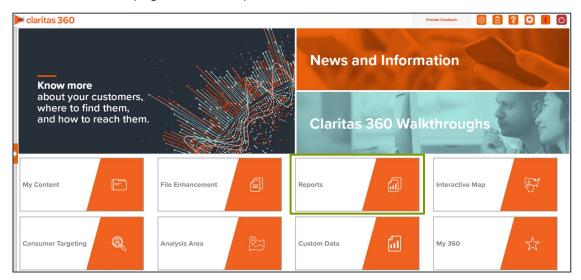

2. Select Segmentation Reports → Locator Reports → Potential vs Potential.

## **SELECT REPORT INPUTS**

#### **Select Segmentation System and a Base**

1. Select a segmentation system.

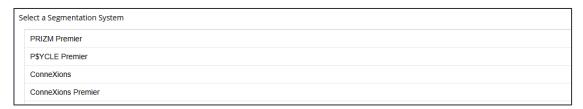

2. Select the base you'd like to use.

Note: If you license ZIP+6 level distributions, It is generally recommended to select Households (ZIP+6 Based) as your base, as this level provides a greater level of granularity for the segment distributions than the ZIP+4 level.

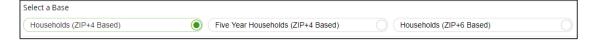

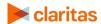

#### **Select Profiles**

1. Select the 2 profile(s) that you want to compare in your report.

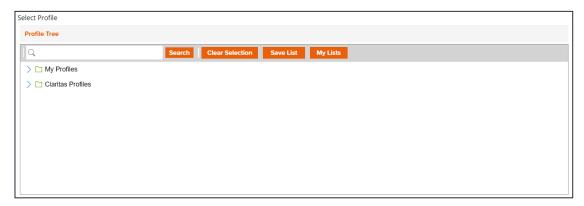

## **Select Analysis Area and Level of Detail**

Select a geography or an analysis area.
 Note: Clicking on the folder (without opening it) will select all areas contained within the folder.
 Up to 10,000 custom analysis areas can be included in the report output. However, there are no limits on standard geographies.

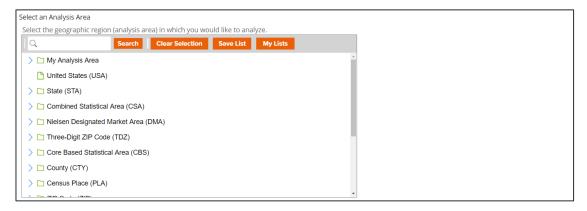

2. Select the level of detail. The options are:

| LEVELS OF DETAIL |                                                                                                    |
|------------------|----------------------------------------------------------------------------------------------------|
| LEVEL OF DETAIL  | DEFINITION                                                                                                   |
| As Selected      | Creates individual columns for each analysis area in the selected order.                                     |
| Component        | Creates individual columns for all the analysis area components you selected (State, County, ZIP Code, etc.) |

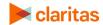

3. To include parent geographies in the report, set Include Parent Geographies to ON. When the Parent Geography pop-up window appears, click the Name and/or Code check box next to the parent geography(ies) that you want appended to the report.

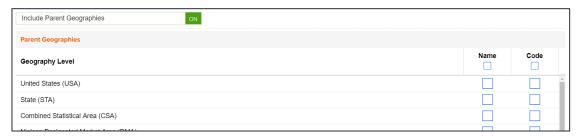

## **Add Additional Options**

- 1. (Optional) You can specify to calculate the index to the analysis area.
  - If you leave this prompt OFF, the index will be calculated based on the total U.S. Choose this option if:
    - You want to analyze how the areas compare to the U.S. average.
    - You want to have a consistent base when running data for other geographies in the future.
  - If this prompt is changed to ON, the index will be calculated based on the extent of the selected analysis area(s). Choose this option if:
    - o You want to analyze or rank how the analysis areas compare to each other.
    - You want your focus to be regional.

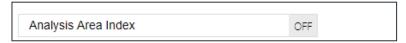

2. To include a map in your report output, set Include Map to ON.

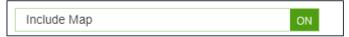

3. Select a color scheme for your map and specify if you want to include labels.

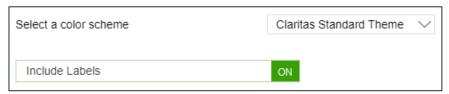

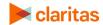

## **Specify Report Output Details**

1. Specify your report output type and enter the report name. Click Submit.

Note: If you select more than 10,000 custom analysis areas, you will receive a message and be returned to your report selections so they can be modified.

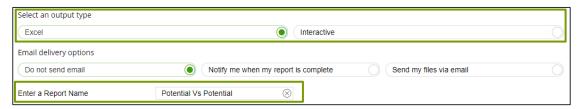

#### **REVIEW REPORT OUTPUT**

## **If Creating Excel Output**

1. While the report generates, you can either wait for the report to complete or you are given the option to navigate away from the current page.

Note: If you move on to another task, your report output can be retrieved from My Jobs.

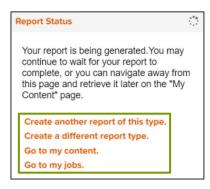

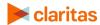

2. After the report generates, click Report Output to view your report.

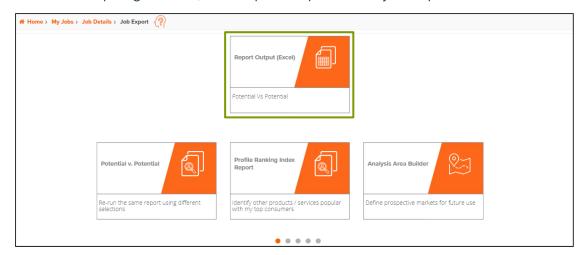

# **If Creating Interactive Output**

1. Once your report generates it will be displayed on the screen.

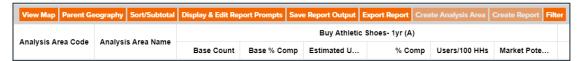

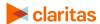